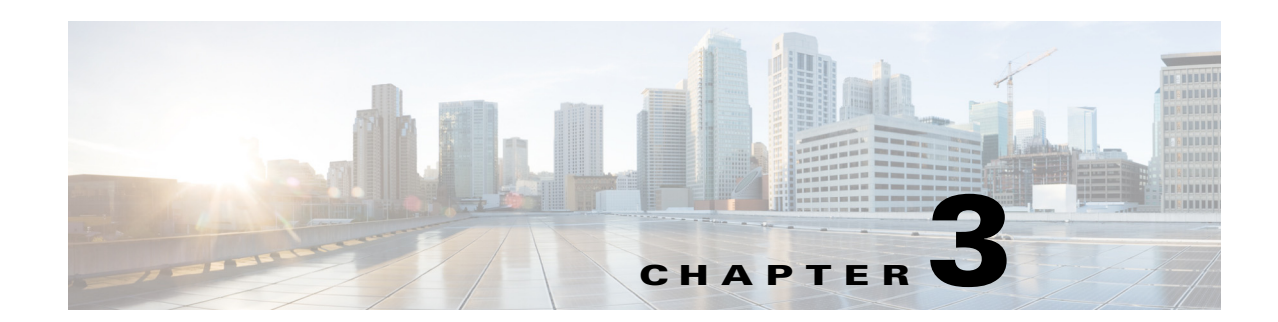

# **Configuring the Smart+Connected MS Application**

This chapter describes the configuration tasks that you need to perform after installing the Cisco Smart+Connected Meeting Spaces (Smart+Connected MS) application.

- **•** [Configuring Services in CUCM, page 3-1](#page-0-0)
- **•** [Assigning Roles \(Groups\) to the Application User, page 3-2](#page-1-0)
- **•** [Configuring Audio Notification to IP Phone, page 3-3](#page-2-0)
- [Configuring Locations, page 3-4](#page-3-0)
- **•** [Configuring Devices, page 3-7](#page-6-0)
- **•** [Configuring Adapters, page 3-16](#page-15-0)
- [Integrating CUCM and InformaCast, page 3-23](#page-22-1)
- **•** [Changing the User Portal Theme, page 3-23](#page-22-0)

# <span id="page-0-0"></span>**Configuring Services in CUCM**

The Cisco Unified Communications Manager **(**CUCM) administrator must configure the service URL in CUCM to make the service appear on the IP phone.

To configure the services in CUCM, perform the following steps:

**Step 1** In the browser, type the CUCM URL.

#### **Step 2** Click **Cisco Unified Communications Manager**.

The Cisco Unified CM Administration home page appears.

- **Step 3** Enter the CUCM administrator's username and password, and click **Login.**
- **Step 4** Click **Device** > **Device Settings** > **Phone Services**.
- **Step 5** Click **Add New**.

To add a new service, perform the following steps:

- <span id="page-0-1"></span>**a.** Enter the service name in the Service Name field. For example, S+CC service.
- **b.** Enter the service description in the Service Description field.
- **c.** Enter the service URL in the format given below:

Г

http: //<host IP address>:<port>/solutions/ip-phone-comm.ip

For example,

http: //10.106.13.76:7001/solutions/ip-phone-comm.ip

- **d.** From the Service Category drop-down list, choose XML Service.
- **e.** From the Service Type drop-down list, choose Standard IP Phone Service.
- **f.** Select the **Enable** check box.
- **Step 6** Click **Save**.
- **Step 7** Click **Device** > **Phone**.

The Find and List Phones page appears.

- **Step 8** From the "Find Phone where" drop-down list, choose **Device Name**.
- **Step 9** From the drop-down list that is adjacent to the "Find Phone where" drop-down list, choose **contains**.
- **Step 10** Enter the MAC address of the IP phone for which you want to subscribe the service.
- **Step 11** Click **Find**, and select the IP phone.

The Phone Configuration page appears.

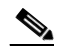

**Note** Ensure that the Web Access drop-down list displays an enabled value.

- **Step 12** From the Related Links drop-down list, choose **Subscribe/Unsubscribe Services**, and click **Go**.
- **Step 13** Select the service name that you have provided in Step 5 [a.](#page-0-1)
- **Step 14** Click **Next**.
- **Step 15** Click **Subscribe**.
- **Step 16** Click **Reset** in the Phone Configuration page.

A device reset dialog box appears.

**Step 17** Click **Reset**.

The configured service name appears under Services in the IP Phone.

# <span id="page-1-0"></span>**Assigning Roles (Groups) to the Application User**

The Smart+Connected MS application requires an application user to be created in CUCM for pushing the audio broadcast and text messages to the Cisco IP phone.

The application user needs the following privileges minimally to allow the Smart+Connected MS application to work properly:

- **•** Standard CTI Enabled—This user group, which is required for all CTI applications, allows an application to connect to Cisco CallManager to access CTI functionality.
- **•** Standard CTI Allow Control of All Devices—This user group allows an application to control or monitor any CTI-controllable device in the system.

- Standard CCM Admin Users—This grants log-in rights to Cisco Unified Communications Manager Administration. A user with only the Standard CCM Admin Users role can access Cisco Unified Communications Manager Administration but cannot make any changes.
- Standard CCMADMIN Read only— This allows an administrator to view the configuration information in Cisco Unified Communications Manager Administration page.
- **•** Copy of Standard CCM Phone Administration which includes Service URL Page, User Web Page and Phone Services Subscribe.
- **•** Copy of Standard Serviceability named as roles for Web Services which has only SOAP related services as read and write access.

To create and assign a role to an application user, perform the following steps:

- **Step 1** In the browser, enter the URL to access the Call Manager application.
- **Step 2** Click **Cisco Unified Communications Manager**.

The Cisco Unified CM Administration home page appears.

- **Step 3** Enter the username and password and click **Login.**
- **Step 4** Click **User Management > Application User** to create application users and assign roles to the application users that provide them the above mentioned privileges.

# <span id="page-2-0"></span>**Configuring Audio Notification to IP Phone**

The CUCM administrator needs to configure the audio notification feature to allow the Emergency Notification (EN) messages to be pushed to the IP phone.

To configure audio notification to IP phone, perform the following steps:

**Step 1** Create an application user in Call Manager so that the solution can push the Emergency Notification (EN) content to IP Phone.

To create an application user in the Call Manager, perform the following steps:

- **a.** In a browser, type the CUCM URL.
- **b.** Click **Cisco Unified Communications Manager**.

The Cisco Unified CM Administration home page appears.

- **c.** Enter the CUCM administrator's username and password for the Call Manager, and click **Login**.
- **d.** Navigate to **User Management** > **Application User**.
- **e.** Click **Add New.**

The Application User Configuration page appears.

- **f.** Enter the user ID in User ID field.
- **g.** Enter the password in the Password field.
- **h.** Enter the confirmed password in the Confirm Password field.
- **i.** From the Presence Group drop-down list, choose Standard Presence group.
- **j.** In Device Information, move the desired devices from Available Devices to Controlled Devices.

 $\mathbf I$ 

- **k.** Move the desired Available Profiles to CTI Controlled Device Profiles.
- **l.** Under Permissions Information, click **Add to User Group.**
- **m.** Select **Standard CTI Enabled** user group, and click **Add Selected.**
- **n.** Click **Save**.

The roles and permission for the new user appear.

**Step 2** For pushing audio to IP phone as part of EN, you have to make a change in the server on which the Smart+Connected MS & DS application is deployed. Change the /etc/hosts file by moving the assigned IP address of the machine before the local loopback address.

For example,

```
10.78.10.143 SCC-BGL04-DV-123
127.0.0.1 SCC-BGL04-DV-123 localhost.localdomain localhost
::1 localhost6.localdomain6 localhost6
```
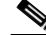

**Note** The IP phones, application server, and CUCM must be on a multicast network. To verify if the application server is multi-cast run **/sbin/ifconfig** in the application server. The **MULTICAST** keyword appears in the output.

# <span id="page-3-0"></span>**Configuring Locations**

A location is a physical space that helps you define a spacial structure in a city, organization, complex, industry, and so on. For example, the various locations for an organization can be country, city, building, campus, wing, floor, room, and so on.

- **•** [Adding Locations, page 3-4](#page-3-1)
- **•** [Editing Locations, page 3-6](#page-5-0)
- [Deleting Locations, page 3-6](#page-5-1)

## <span id="page-3-1"></span>**Adding Locations**

You can add multiple locations to the SDP application and create a location hierarchy for a city, an enterprise and so on. You can create location hierarchies beginning with the default root location that is defined during installation of the SDP application. You can also modify the name of the default root location, if required.

To add a new location to the location hierarchy, perform the following steps:

- <span id="page-3-2"></span>**Step 1** Log in to the SDP application.
- **Step 2** Click the **Locations** tab.

The Locations page appears. The left pane displays the location hierarchy, and the right pane displays the main content area.

- <span id="page-4-0"></span>**Step 3** Select a location for which you want to add the child location in one of the following ways:
	- **a.** Searching for a location:
		- **1.** Click  $\Box$  in the shortcut tools.
		- **2.** In the Search field, enter a location keyword, and click  $\Box$

The Search Results page appears with the location details.You can select the location for which you want to add the child location.

- **b.** Expanding location hierarchy:
	- **1.** Click  $\triangleright$  before a parent location.

If the  $\blacktriangleright$  is not displayed before a parent location, the location does not have any child location.

**2.** Click a location for which you want to add the child location.

Alternatively, click (**Expand Immediate Child Nodes of Selection** tool), and click a location for which you want to add the child location.

The following details are displayed for the selected location in the Location Details area:

- **• Location Type** Type of location under which the selected location has been categorized.
- **• Location Name**—Name of the selected location.
- **• Parent Location**—Parent of the selected location.
- **•** Any custom property that has been setup for the location type.
- **Step 4** In the main content area, click **.**

The Add Location page appears. The Parent Location field displays the selected parent location for which you want to add the child location.

- **Step 5** Enter the following details:
	- **• Location Type**—From the Location Type drop-down list, choose the type of the location under which the selected location has to be categorized.
	- **• Location Name** Enter the name of the location. The location name can be alpha-numeric, and you can use a maximum of 500 characters.

For certain location types, additional properties should be added.

*Table 3-1 Location Type and Properties*

| <b>Location Type</b> | <b>Property</b>    | <b>Value Description</b>                                                                                                    | <b>Sample Data</b> |
|----------------------|--------------------|----------------------------------------------------------------------------------------------------|--------------------|
| Country, State, City | Timezone           | Timezone of the location.                                                                                                    | Location1          |
| Building, Floor      | multicastipaddress | The IP address used to send the multicast message.                                                                                                    | 224.0.1.43         |
|                      | multicastport      | The port used to send the multicast message.                                                                                                    | 31250              |
| Conference Room      | confRoomId         | The alias of the conference room ID in exchange.                                                                                                    | Room1              |
|                      | Private Subject    | If you enable this property, the subject displays 'Booked By<br><organizer name="">' on the IP phone and signage instead of<br/>displaying the actual subject.</organizer> | Yes                |
|                      | Private Attendees  | If you enable this property, the attendee list is not displayed on the<br>signage.                                                                                         | <b>Yes</b>         |

**Step 6** Click **Save** to save the location details.

Г

The newly added location is displayed in the location hierarchy.

## <span id="page-5-0"></span>**Editing Locations**

After adding a location to the location hierarchy, you can modify the location name and location properties.

To modify the existing location details, perform the following steps:

**Step 1** On the Locations page, select a location for which you want to modify the location details in one of the following ways:

The following details are displayed for the selected location in the Location Details area:

- **• Location Type**—Type of location under which the selected location has been categorized.
- **• Location Name**—Name of the selected location.
- **Parent Location—Parent of the selected location.**

For more information on how to select a location, perform [Step 1](#page-3-2) through [Step 3](#page-4-0) in [Adding Locations,](#page-3-1)  [page 3-4.](#page-3-1)

**Step 2** In the right pane, click .

The Edit Location page appears. The Parent Location field displays the selected parent location. The Location Type drop-down list displays the type of the selected location.

- **Step 3** Modify the following fields as necessary:
	- **• Location Name**—Name of the selected location. The location name can be alpha-numeric, and you can use a maximum of 500 characters.
	- **• Edit Location Properties**—Property definitions that you defined for the location type during installation of the SDP application.
- **Step 4** Click **Save** to save the location details.

The modified details are updated and displayed in the location hierarchy.

## <span id="page-5-1"></span>**Deleting Locations**

To delete a location, perform the following steps:

**Step 1** On the Locations page, select a location that you want to delete.

The following details are displayed for the selected location in the Location Details area:

- **• Location Type**—Type of location under which the selected location has been categorized.
- **• Location Name**—Name of the selected location.
- **• Parent Location**—Parent of the selected location.

For more information on how to select a location, perform [Step 1](#page-3-2) through [Step 3](#page-4-0) in Adding Locations, [page 3-4.](#page-3-1)

**Step 2** In the right pane, click  $\mathbf{\times}$ .

After a location is deleted, all the child locations, defined property definitions, and the role and device associations for the location are automatically removed from the SDP application.

# <span id="page-6-0"></span>**Configuring Devices**

You need to configure devices to avail the building system services for the location, such as, light settings, blinds, dimmer, and audio video controller through the Smart+Connected MS application. You need to use the SDP interface to access the Devices module.

The devices type definitions, such as, lights, blinds, dimmer, and audio video controller are available as part of SDP seed data that is added when SQL scripts are executed.

- [Adding Devices, page 3-7](#page-6-1)
- [Deleting Devices, page 3-15](#page-14-0)
- [Setting up Crestron Controller for the Projector, page 3-16](#page-15-1)

## <span id="page-6-1"></span>**Adding Devices**

The following devices are supported by the Smart+Connected MS application:

- **•** IP Phones
- **•** Blinds
- **•** Light
- **•** Audio Video Controller
- **•** Dimmer
- **•** Light Occupancy Sensor
- **•** ThermoFuser
- **•** VRV
- **•** VAV
- **•** Energy Meter
- **•** Gas Meter
- **•** Water Meter
- **•** Digital Media Player (DMP)
- **•** Cisco Interactive Experience Client (IEC)

You can add any of these devices to the selected location in the location hierarchy if they are available at the location.

Г

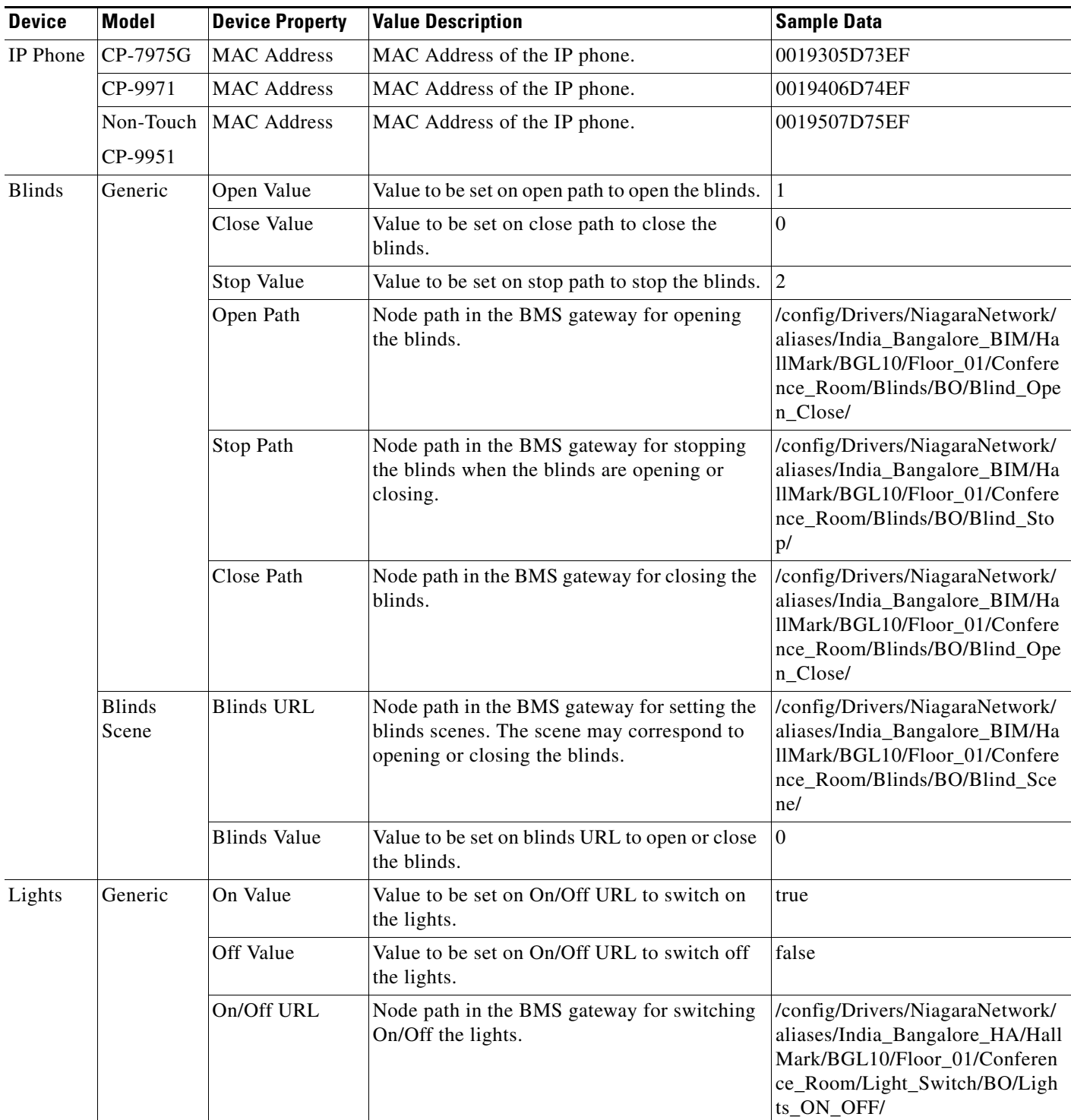

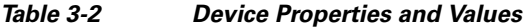

| <b>Device</b>                    | <b>Model</b>                    | <b>Device Property</b>         | <b>Value Description</b>                                                                                              | <b>Sample Data</b>                                                                                                    |
|----------------------------------|---------------------------------|--------------------------------|----------------------------------------------------------------------------------------------------|----------------------------------------------------------------------------------------------------|
| Audio<br>Video<br>Controll<br>er | Generic                         | Projector Screen<br>Open Join  | Join value to be sent to the Crestron Controller<br>to bring down the projector screen.                               | 35                                                                                                    |
|                                  |                                 | Projector Screen<br>Stop Join  | Join value to be sent to the Crestron Controller<br>to stop the projector screen while bringing<br>down or moving up. | 36                                                                                                    |
|                                  |                                 | Projector Screen<br>Close Join | Join value to be sent to the Crestron Controller<br>to move up the projector screen.                                  | 37                                                                                                    |
|                                  |                                 | Projector On<br>Join           | Join value to be sent to the Crestron Controller<br>to switch on the projector.                                       | 25                                                                                                    |
|                                  |                                 | Projector Off<br>Join          | Join value to be sent to the Crestron Controller<br>to switch off the projector.                                      | 26                                                                                                    |
|                                  |                                 | Signal Type                    | Crestron Controller signal type. Currently<br>only digital is supported.                                              | digital                                                                                                    |
|                                  |                                 | Slot                           | Crestron Controller slot.                                                                                             | $\mathbf{1}$                                                                                                    |
|                                  |                                 | <b>IP</b> Address              | IP address of the Crestron Controller.                                                                                | 72.163.202.35                                                                                                    |
|                                  |                                 | Port                           | Port of the Crestron Controller. Default port is<br>41794.                                                            | 41794                                                                                                    |
|                                  |                                 | <b>IP ID</b>                   | IP ID of the Crestron Controller.                                                                                     | 3                                                                                                    |
| Dimmer                           | Generic                         | Min Value                      | Minimum luminosity value.                                                                                             | $\overline{0}$                                                                                                    |
|                                  |                                 | Max Value                      | Maximum luminosity value.                                                                                             | 100                                                                                                    |
|                                  |                                 | Dim URL                        | Node path in the BMS gateway for setting the<br>dimmer luminosity.                                                    | /config/Drivers/NiagaraNetwork/<br>aliases/India_Bangalore_HA/Hall<br>Mark/BGL10/Floor_01/Conferen<br>ce_Room/Light_Dimmer/AO/Lig<br>ht Dimmer Control/            |
|                                  | Wattstoppe<br>r Light<br>Dimmer | Dim URL                        | Node path in the BMS gateway for setting the<br>light scene.                                                          | /config/Drivers/NiagaraNetwork/<br>aliases/India_Bangalore_HA/Hall<br>Mark/BGL10/Floor_01/Conferen<br>ce_Room/WattstopperLight_Dim<br>mer/AO/Light_Dimmer_Control/ |
|                                  |                                 | <b>Dimmer Values</b>           | Scene value to be set on the BMS gateway.                                                                             | $\boldsymbol{2}$                                                                                                    |

*Table 3-2 Device Properties and Values (Continued)*

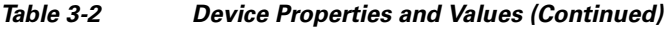

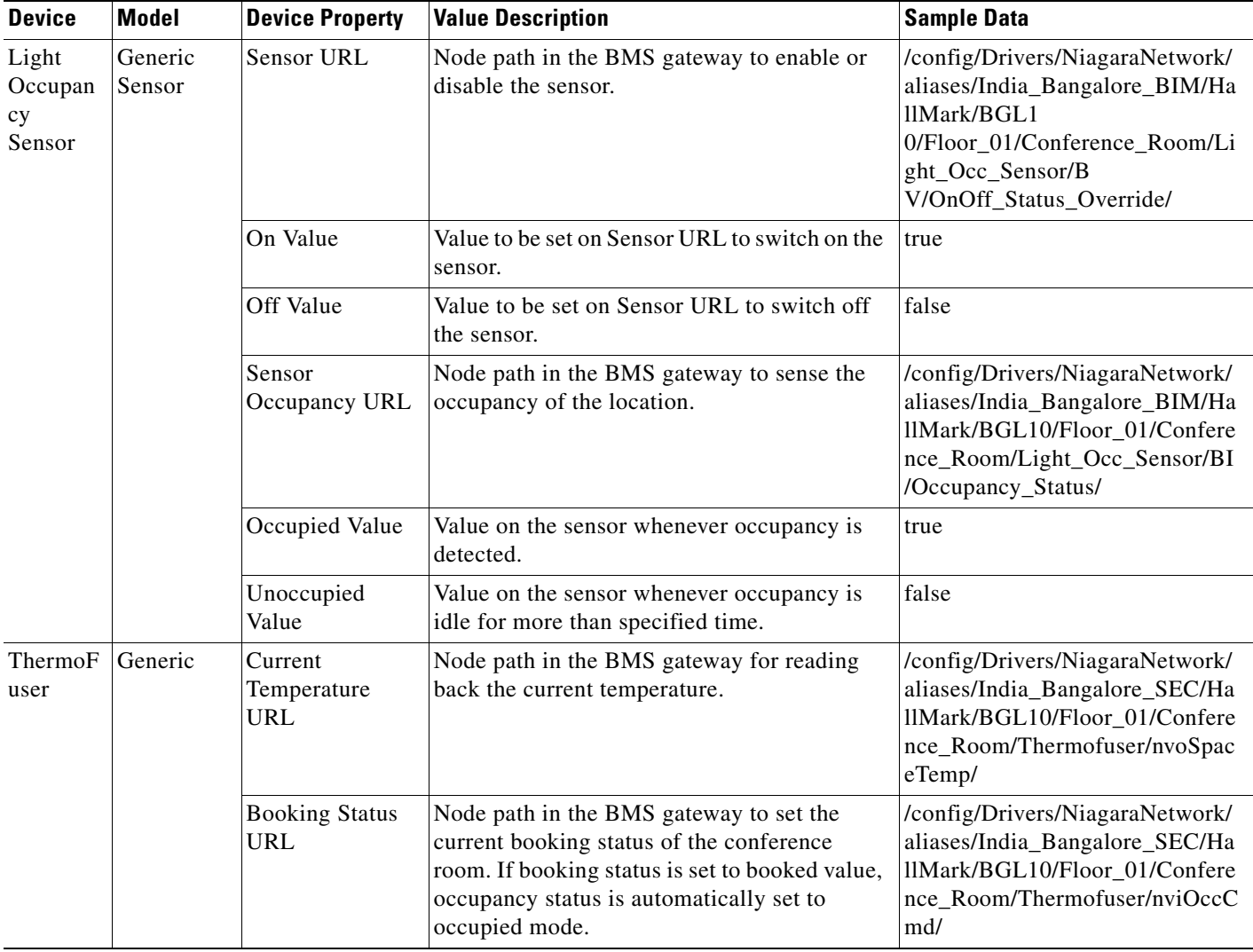

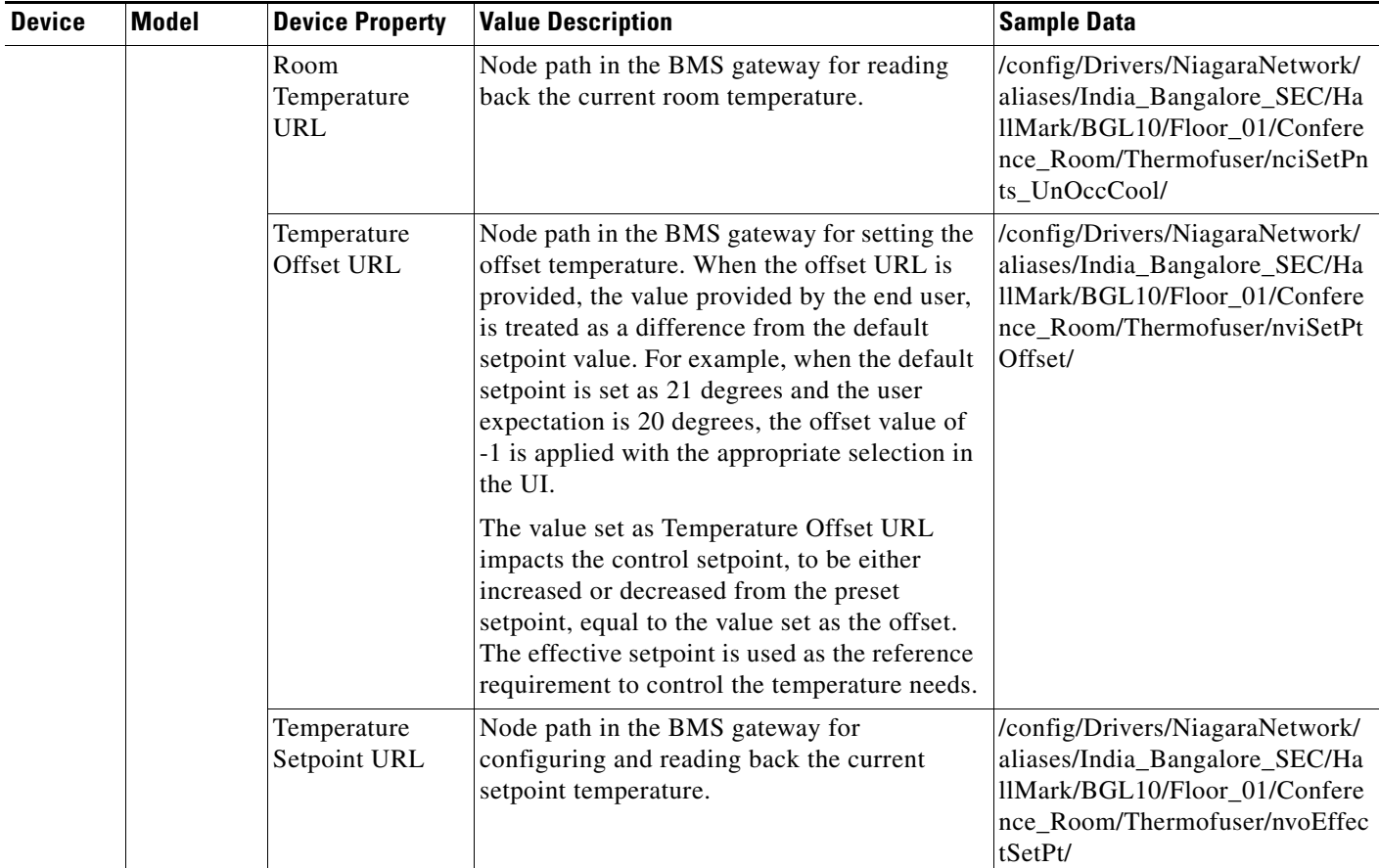

#### *Table 3-2 Device Properties and Values (Continued)*

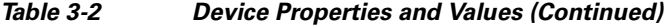

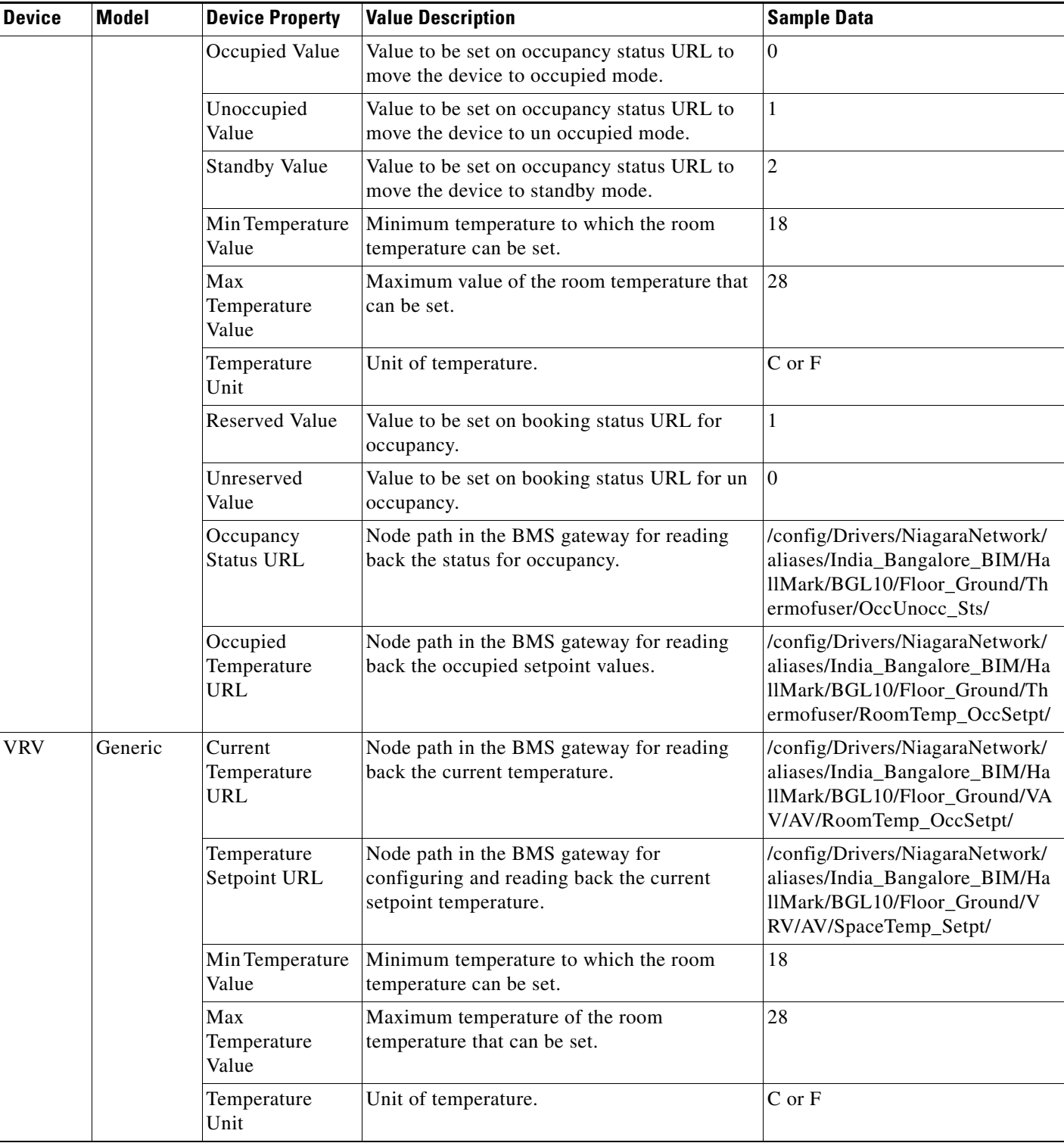

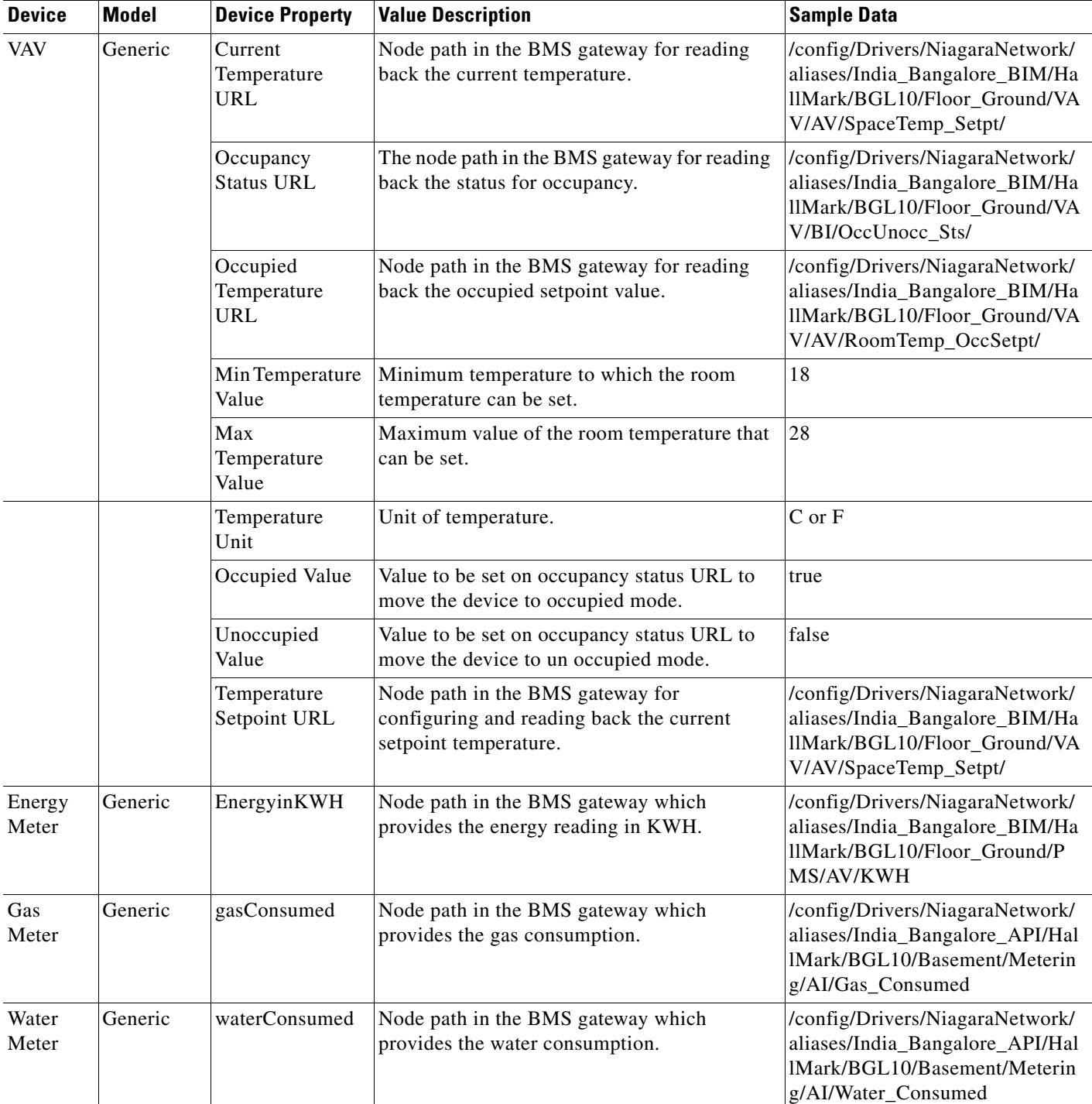

#### *Table 3-2 Device Properties and Values (Continued)*

| <b>Device</b>      | <b>Model</b> | <b>Device Property</b> | <b>Value Description</b>                                                                                                    | <b>Sample Data</b>    |
|--------------------|--------------|------------------------|----------------------------------------------------------------------------------------------------|-----------------------|
| <b>DMP</b><br>4400 | Generic      | Username               | User ID for logging in to the DMP.                                                                                              | admin                 |
|                    |              | Touch                  | Touchscreen configuration in the Touch<br>Details area:                                                                         |                       |
|                    |              |                        | If the DMP has been configured with a<br>signage that supports touchscreen<br>overlay, select the Touch check box.              |                       |
|                    |              |                        | If the DMP has been configured with a<br>$\bullet$<br>non-touch signage, keep the Touch<br>checkbox unselected.                 |                       |
|                    |              | <b>URL</b>             | The DMP URL.                                                                                                    | https://10.77.78.80   |
|                    |              | Password               | User password for logging in to the DMP.                                                                                        | Cisco123              |
|                    |              | <b>MAC</b> Address     | The DMP MAC address.                                                                                                    | 00:0f:44:02:7b:48     |
|                    |              | Locale                 | Locale for the DMP to use.                                                                                                    | en_US                 |
| <b>IEC</b>         | Generic      | Username               | User ID for logging in to the IEC.                                                                                              | admin123              |
|                    |              | Touch                  | Touchscreen configuration in the Touch<br>Details area:                                                                         |                       |
|                    |              |                        | If the IEC has been configured with a<br>$\bullet$<br>signage that supports touchscreen<br>overlay, select the Touch check box. |                       |
|                    |              |                        | If the IEC has been configured with a<br>non-touch signage, keep the Touch<br>checkbox unselected.                              |                       |
|                    |              | <b>URL</b>             | The IEC URL.                                                                                                    | https://10.222.187.80 |
|                    |              | Password               | User password for logging in to the IEC.                                                                                        | Cisco321              |
|                    |              | <b>MAC Address</b>     | The IEC MAC address.                                                                                                    | 00:0d:54:04:8c:53     |
|                    |              | Locale                 | Locale for the IEC to use.                                                                                                    | en US                 |

*Table 3-2 Device Properties and Values (Continued)*

To add devices to the SDP application, perform the following steps:

**Step 1** Log in to the SDP application.

For more information on how to log in to the SDP application, see the *Cisco Service Delivery Platform User Guide*.

**Step 2** Click the **Devices** tab.

The Devices page appears. The left pane displays the location hierarchy, and the right pane displays the List of Devices area.

- **Step 3** Select a location for which you want to add the child location in one of the following ways:
	- **a.** Searching for a location:
		- **3.** Click in the shortcut tools.
		- **4.** In the Search field, enter a location keyword, and click  $\blacksquare$ .

The Search Results page appears with the location details. You can select the location for which you want to add the child location.

- **b.** Expanding the location hierarchy:
	- **1.** Click  $\blacktriangleright$  next to a parent location.

If the  $\blacktriangleright$  is not displayed next to a parent location, the location does not have any child location.

**2.** Click a location for which you want to add the child location.

**Step 4** In the right pane, click **Add a Device**.

The Add Device page appears. The Parent Location field displays the selected parent location with which you want to associate the device.

- **Step 5** Enter the following details:
	- Device Category—Category under which you want to organize the device.
	- **•** Manufacturer—Manufacturer name of the device.
	- Model—Model details of the device.
	- Device Name—Name of the device.
- **Step 6** Click **Save**.

The newly added device is associated to the selected location.

## <span id="page-14-0"></span>**Deleting Devices**

To delete an device from the SDP application, perform the following steps:

**Step 1** In the Devices page, select a location for which you want to modify the device details.

For more information on how to select a location, perform [Step 3](#page-4-0) in the ["Adding Devices" section on](#page-6-1)  [page 3-7](#page-6-1).

All devices that have been associated with the selected location are displayed.

- **Step 2** Do one of the following:
	- To delete a single device, choose a device that you want to delete, and click  $\blacksquare$ .
	- **•** To delete multiple devices, select the specific check boxes of the devices that you want to delete, and click **Delete**.

The device is removed from the SDP application.

Г

## <span id="page-15-1"></span>**Setting up Crestron Controller for the Projector**

To set up Crestron Controller for the projector, you must have Windows 2008 R2 server machine or Windows 7 that has IIS 7.5 with .NET Framework 3.5 or above.

To set up the Crestron Controller, perform the following steps:

- **Step 1** From the Linux machine, copy the Crestron Controller ZIP file located in <*MS\_HOME*>/pkg-properties/crestron to a Windows machine
- **Step 2** Unzip the crestroncontroller.zip files using any archive utility.
- **Step 3** Run the **inetmgr** command. The IIS manager server console appears.
- **Step 4** Right-click the default web site and choose create a new virtual directory.
- **Step 5** Enter the alias as **crestron**. In the physical path, choose the Crestron Controller folder that is unzipped.
- **Step 6** Right-click the crestron folder under Default Web Site, choose Convert to Application, and click **OK**. The application is created.
- **Step 7** Enter the URL in a browser in the following format:

http: //localhost/crestron/Home.aspx?deviceIp=<deviceIP of the Crestron Controller> &ipId=<ipID of the Crestron controller>&port=<port of the Crestron Controller>&slot=<slot of the Crestron Controller>&type=digital&join=<join value of the Crestron Controller>

- **•** deviceIP—The IP ID of the Crestron Controller.
- **•** port—Port of the Crestron Controller.
- **•** slot—Slot of the Crestron Controller.
- **•** join—Value depends on the action performed on the Crestron Controller.

#### For example:

http: //localhost/crestron/Home.aspx?deviceIp=65.100.54.20&ipId=1&port=41794&slot=1&signal Type=digital&join=62

A message appears indicating that the Crestron Controller is successfully set up.

# <span id="page-15-0"></span>**Configuring Adapters**

- **•** [Adapter Description, page 3-17](#page-16-0)
- **•** [Configuring Adapter Properties, page 3-18](#page-17-0)
- [Configuring Adapters to a Location, page 3-22](#page-21-0)

## <span id="page-16-1"></span><span id="page-16-0"></span>**Adapter Description**

[Table 3-3](#page-16-1) lists the adapters you must configure and the purpose these adapters serve for the functioning of the Smart+Connected MS application.

| <b>Adapter</b>              | <b>Description</b>                                                                                               |  |
|-----------------------------|----------------------------------------------------------------------------------------------------|--|
| <b>ObixBean</b>             | Configure this adapter to interface with the<br>Tridium BMS.                                                     |  |
| AudioVideoBean              | Configure this adapter to interface with Crestron<br>Controller for projector and projector screen<br>control.   |  |
| ExchangeBean                | Configure this adapter to interface with Microsoft<br>Exchange.                                                  |  |
| RemedyBean                  | Configure this adapter to interface with the<br>Remedy case management system.                                   |  |
| EmailBean                   | Configure this adapter to use e-mail based case<br>notifications, in the absence of a case<br>management system. |  |
| <b>IPPhoneOperationBean</b> | Configure this adapter to interface with Cisco<br>JTAPI for sending emergency notifications.                     |  |
| <b>DMMBean</b>              | Configure this adapter to interface with Digital<br>Media Manager.                                               |  |
| <b>DMPBean</b>              | Configure this adapter to interface with the digital<br>media players.                                           |  |
| InformaCastBean             | Configure this adapter to interface with Singewire<br>InformaCast for sending emergency notifications.           |  |

*Table 3-3 Adapter Description*

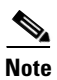

**Note** You must configure either the IPPhoneOperationBean or the InformaCastBean adapter depending on whether you want to use Cisco JTAPI or Singlewire InformaCast for sending emergency notifications.

## <span id="page-17-0"></span>**Configuring Adapter Properties**

You need to configure adapter properties for the available adapters. Adapter configuration needs to be performed in the database by inserting data into the SDP\_ADAPTER\_PROPERTIES table.

[Table 3-4](#page-17-1) provides information on the properties of the adapters, which can be used to come up with the SQL scripts that are then to be run against the database.

#### <span id="page-17-1"></span>*Table 3-4 Adapter Properties - Details*

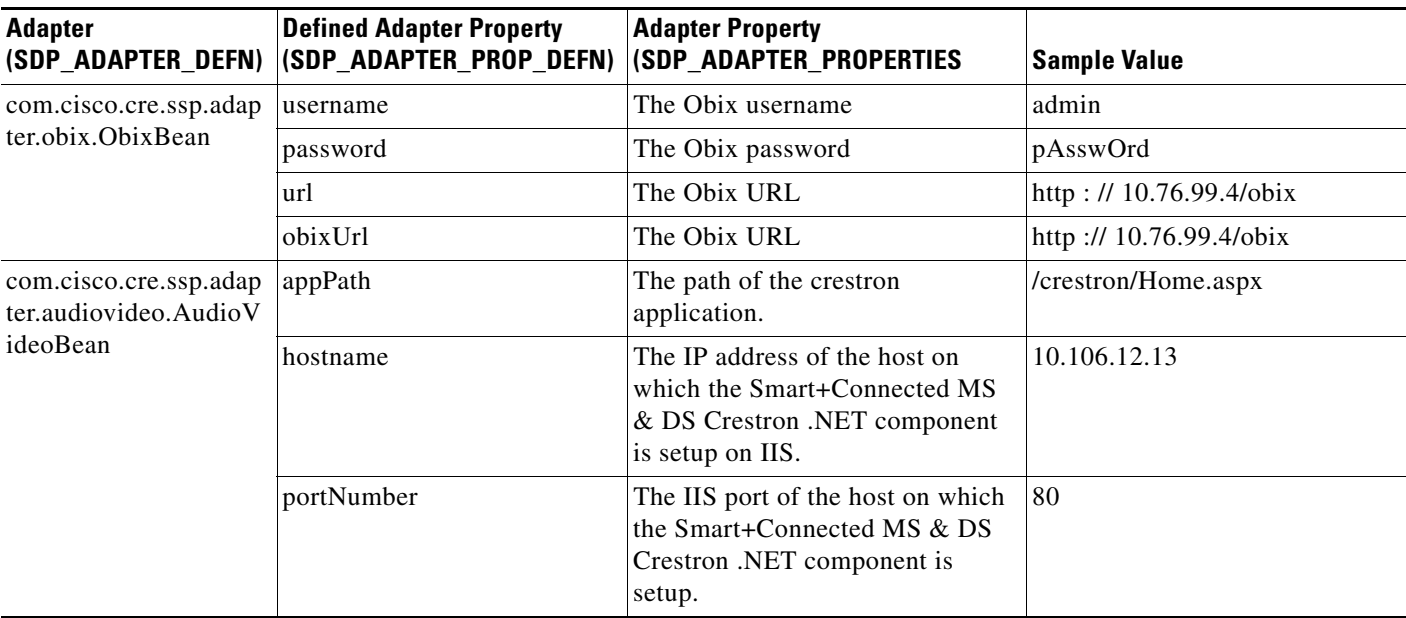

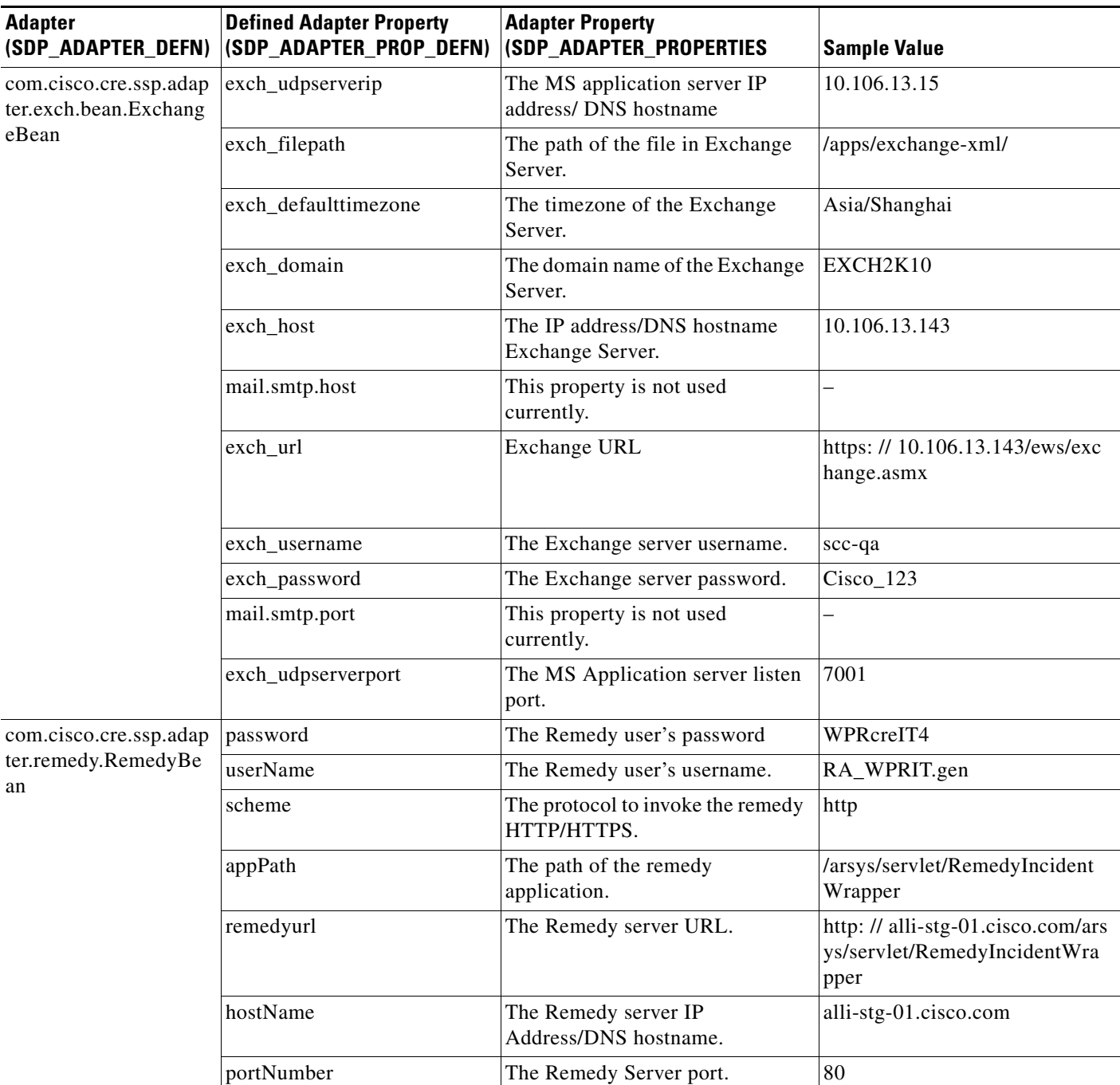

#### *Table 3-4 Adapter Properties - Details (Continued)*

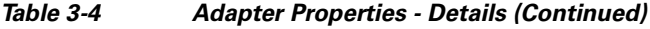

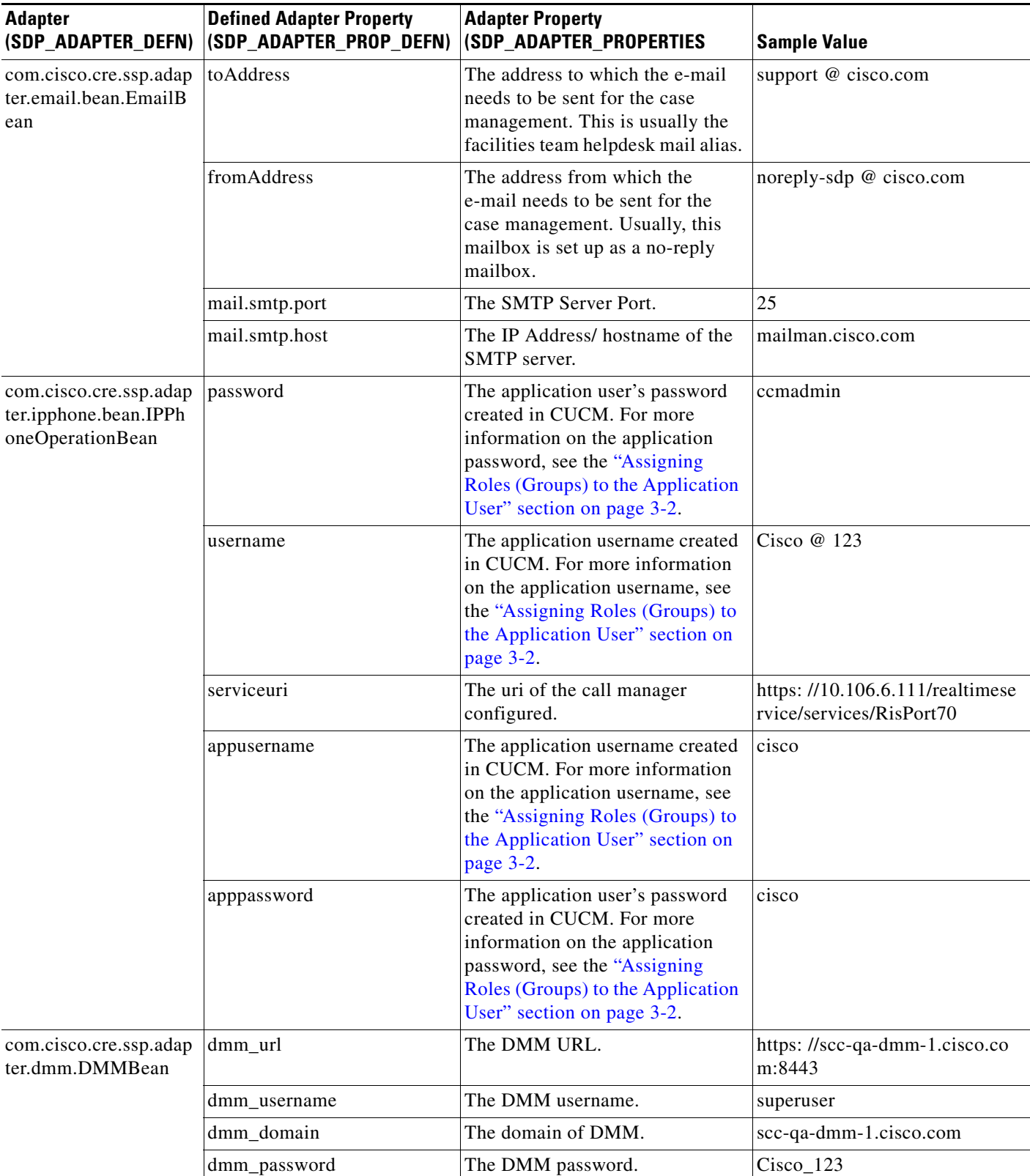

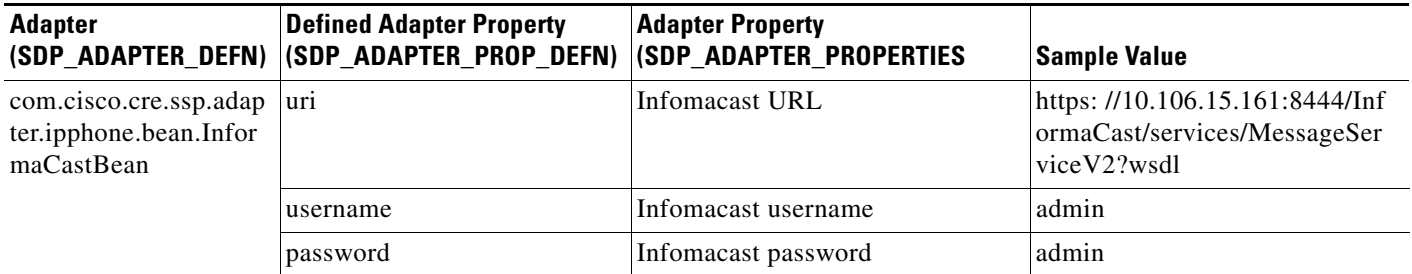

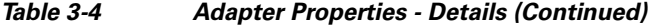

## <span id="page-21-0"></span>**Configuring Adapters to a Location**

The adapters are configured to the specific location by mapping an adapter instance ID with the corresponding location in the SDP\_ADAPTER\_LOCATION\_LINK table. When an adapter instance is associated to a location, the adapter instances are automatically applied to all the child locations for that location.

For a sample configuration for the ObixBean mapped to the location ID 10011, see the "Sample Adapter" [Configurations" section on page 3-22](#page-21-1).

#### <span id="page-21-1"></span>**Sample Adapter Configurations**

#### **SDP\_ADAPTER\_DEFN table**

This configuration is part of the seed data.

#### *Table 3-5 SDP\_ADAPTER\_DEFN table - Adapter Definition Mapped to an Adapter Definition ID*

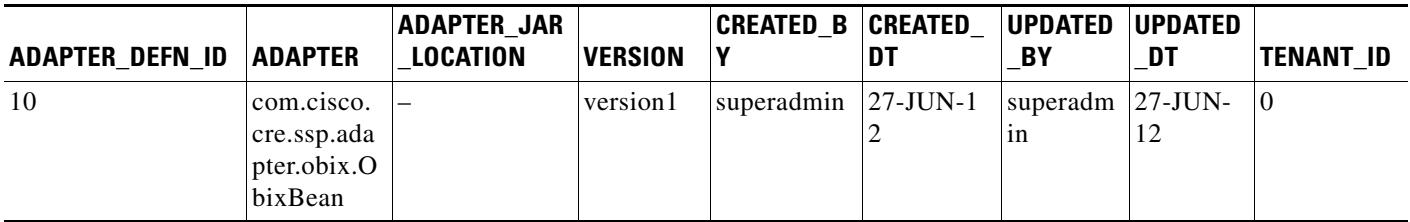

#### **SDP\_ADAPTER\_INSTANCE**

*Table 3-6 SDP\_ADAPTER\_INSTANCE - Adapter Definition ID Mapped to an Adapter Instance ID*

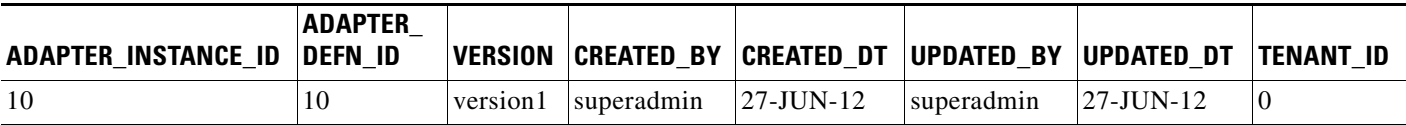

#### **SDP\_ADAPTER\_LOCATION \_LINK table**

This table allows you to link the adapter instances with one or more locations. When an adapter is associated to a location, the adapter instances are automatically applied to all the child locations for that location.

#### *Table 3-7 SDP\_ADAPTER\_LOCATION \_LINK Table - Adapter Instance ID Configured to the Preferred Location*

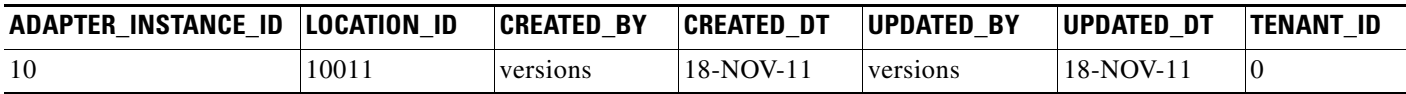

For more information on how to configure adapters, see the *Cisco Service Delivery Platform Installation Guide*.

If you change the values in these tables, you must restart the application to enable the changes.

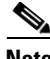

**Note** The IPPhoneOperationBean and the InformaCastBean adapters cannot point to the same location or the child location of either of these adapters in the sdp\_adapter location link table.

# <span id="page-22-1"></span>**Integrating CUCM and InformaCast**

InformaCast is an emergency notification solution by Singlewire, that can broadcast audio stream, text messages, and notifications to multiple Cisco IP phones simultaneously as a group. InformaCast can broadcast either a live, recorded, or a scheduled message on your IP network with a single click from your computer or through API calls.

To use InformaCast in a telephony environment, you have to integrate Cisco Unified Communications Manager (CUCM) and InformaCast. Also ensure that you:

- **•** Integrate Cisco Unified Communications Manager (CUCM) and InformaCast.
- **•** Set up a multicast network as the InformaCast broadcast works on multicast network.

**Note** You must verify that the InformaCast version and the CUCM version are compatible before you begin to integrate them.

For more information on how to configure and integrate the Cisco Unified Communications Manager (CUCM) and InformaCast, refer to the InformaCast help documentation and Singlewire online knowledge base.

# <span id="page-22-0"></span>**Changing the User Portal Theme**

You can change the skin of the Smart+Connected MS user interface, so that the users can view the changed skin instead of the default skin. To activate a skin, you need to update the value of the key "skin\_name" in the aplication.properties file. For example, skin\_name=red

**Note** The value should be a valid skin folder name. It is necessary that you restart the application to enable the changes.

 $\mathbf{r}$